### **4G/3G/2G GPS-Mobilfunk-Trail-Kameras Modell: BL480L-P Unterstützung von MMS/Email/FTP**

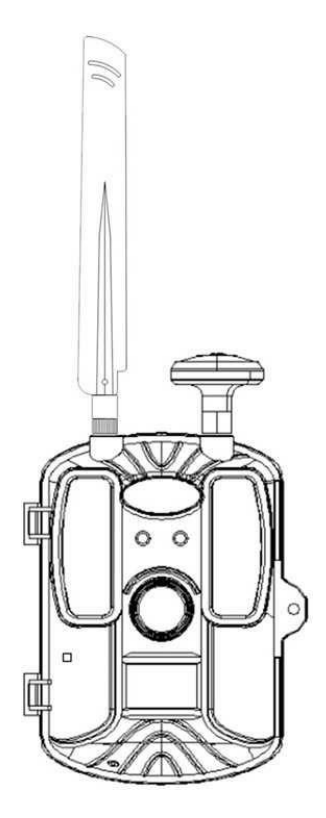

### **Benutzerhandbuch**

# **Inhalt**

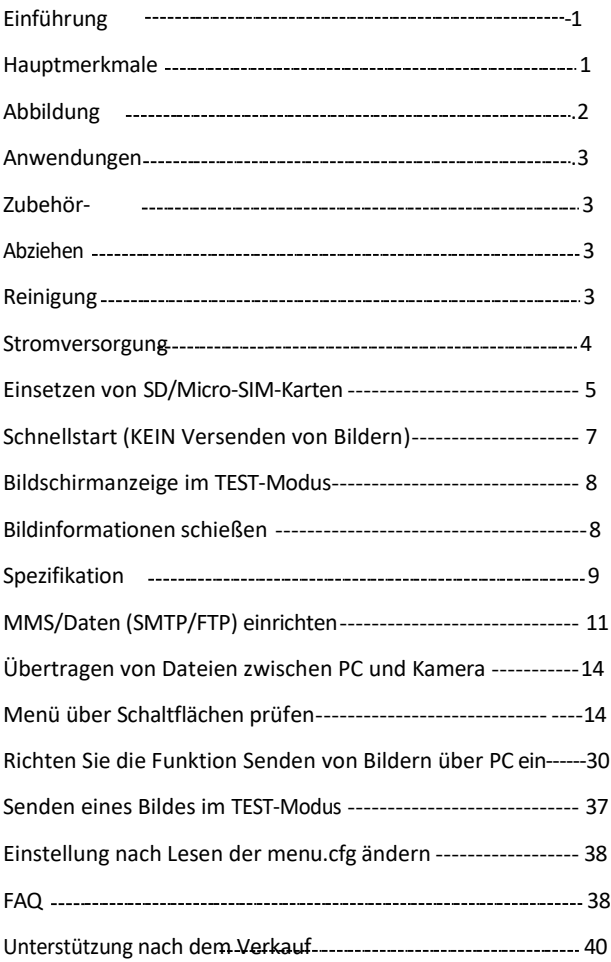

# **Einführung**

Herzlichen Glückwunsch zum Kauf. Sie haben sich für ein hochwertiges Produkt entschieden. Die Bedienungsanleitung ist ein Bestandteil dieses Produktes. Sie enthält wichtige Informationen über Sicherheit, Gebrauch und Entsorgung.

Machen Sie sich vor der Verwendung des Produkts mit allen Bedienungs- und Sicherheitshinweisen vertraut. Verwenden Sie dieses Produkt nur wie beschrieben und nur für die angegebenen Anwendungsbereiche.

### <span id="page-2-0"></span>**Hauptmerkmale**

- ♦ 112 Grad Weitwinkelobjektiv
- ♦ 1080P Full HD-Videoauflösung
- ♦ 0,6 Sekunden Auslösezeit
- ♦ IP66 wasserdicht, staubdicht
- ♦ Unterstützt 4G/3G/2G-Netz
- ♦ GPS-Standortinformationen
- ♦ Senden von Originalbildern
- ♦ Senden von 30S-Video
- ♦ Unterstützt FTP
- ♦ SMS-Fernsteuerung
- ♦ APP-Fernbedienung

### <span id="page-3-0"></span>**Abbildung**

### Ansicht von vorne und von unten:

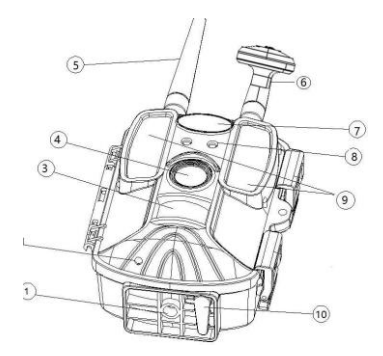

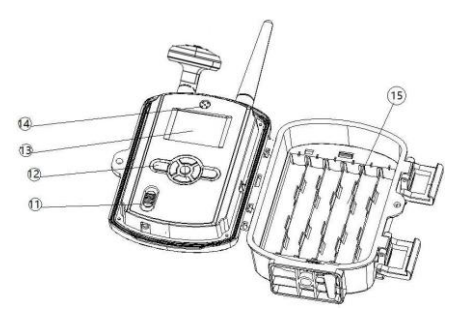

- 1.Unten 2. Mikrofon 3. PIR-Erkennung 4 . Objektiv 5. 4G-Antenne 6. GPS-Antenne 7. Logoplatz 8. Lichterkennung 9. Unsichtbare IR 52 Stück Leds 10. DC 12V Buchse 11. Netzschalter (TEST/ON/OFF) 12. 7 Stück Bedienungstasten
- 
- 15. 12 x AA-Batteriedepot
- 13. Farbdisplay 14. Eingebauter Lautsprecher

### <span id="page-4-0"></span>**Anwendungen**

- 1. Wildkamera für die Jagd
- 2. Tier- oder Ereignisbeobachtung
- 3. Überwachung von Lagerhäusern/Lagern/Bauernhöfen
- 4. Haus-/Grundstückssicherheit
- 5. Farmtore oder Einfahrten

# **Zubehör**

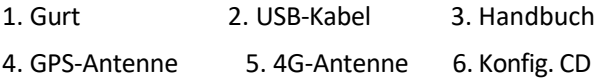

# <span id="page-4-1"></span>**Folien ablösen**

Es sollten transparente Schutzfolien auf Leds, Linse, PIR und Bildschirm vorhanden sein. Bitte ziehen Sie sie ab, wenn Sie die Kamera in Betrieb nehmen.

# <span id="page-4-2"></span>**Reinigung - Beschädigung des Geräts!**

■ Um irreparable Schäden zu vermeiden, achten Sie darauf, dass bei der Reinigung keine Feuchtigkeit in das Gerät eindringt.

■ Reinigen Sie die Oberflächen des Geräts mit einem weichen, trockenen Tuch. Verwenden Sie ein Reinigungsmittel und Wasser, um hartnäckige Rückstände zu entfernen. Achten Sie darauf, dass kein Wasser in das Gerät gelangt.

■ Halten Sie die Dichtung immer sauber, damit keine Feuchtigkeit in das Gerät gelangt und es beschädigt. Eine Verunreinigung der Dichtung kann den Staub- und Spritzwasserschutz beeinträchtigen.

### <span id="page-5-0"></span>**Strom Versorgung**

♦ Um die Batterien in das Gerät einzulegen, öffnen Sie zuerst die Kamera und überprüfen Sie das Batteriefach auf +-. Wenn Sie die Batterie ersetzen, ersetzen Sie bitte alle Batterien. Verwenden Sie alte und neue Batterien nicht zusammen und mischen Sie keine Alkali-, Standard- und wiederaufladbaren Batterien.

♦ Um die Betriebszeit zu verlängern, können Sie 12 x 1,5 V LR6/AA-Batterien in das Batteriefach einsetzen.

Achten Sie bitte genau auf die Polarität, die auf dem Batteriefach angegeben ist. Andernfalls wird das Gerät nicht funktionieren und kann beschädigt werden.

♦ Wenn Sie das Gerät mit einem Netzadapter (nicht im Lieferumfang enthalten) betreiben, öffnen Sie die runde Gummidichtung am Knopf der Kamera und schließen Sie den externen Netzadapter an. Der Netzadapter muss eine Gleichspannung von 12 V liefern. Der Betrieb über einen Netzadapter ist mit eingelegten Batterien möglich. Fällt eine Stromquelle aus, wird der Betrieb über die andere aufrechterhalten.

#### **Warnung**

- 1. Schieben Sie den Netzschalter in die Position OFF, um die Kamera auszuschalten. Bitte beachten Sie, dass die Kamera auch im OFF-Modus noch eine geringe Menge an Batteriestrom verbraucht. Nehmen Sie daher die Batterien heraus, wenn die Kamera längere Zeit nicht benutzt wird.
- 2. Schalten Sie die Kamera immer aus, wenn Sie die Batterien oder die Speicherkarte einlegen oder entfernen. Wenn Sie die Batterien oder die Speicherkarte herausnehmen, während die Kamera eingeschaltet ist, kann die Kamera beschädigt werden.

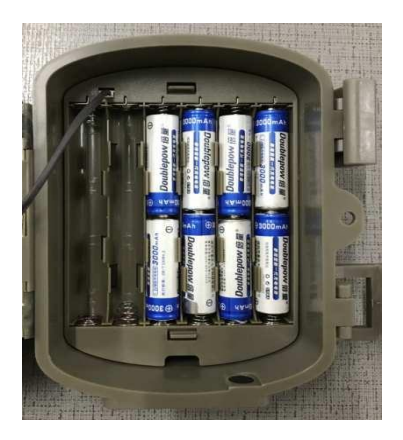

### <span id="page-6-0"></span>**Einsetzen von SD/Micro-SIM-Karten**

► Da die Kamera keinen eingebauten Speicher hat, kann sie ur funktionieren, wenn eine SD/SDHC-Speicherkarte eingesetzt ist.

Bitte formatieren Sie die Speicherkarte über Untermenü Punkt "Format", um die Akkulaufzeit und die Verschlusszeit zu verbessern.

► Das Gerät unterstützt SD/SDHC-Speicherkarten mit einer Kapazität von bis zu 32 GB.

►Wenn die SD-Speicherkarte voll ist, wird die Aufnahme von Bildern und Videos automatisch beendet.

► Um eine SD/SDHC-Speicherkarte zu entfernen, drücken Sie die vorstehende Kante der Speicherkarte ein wenig ein, bis sie herausspringt. Entfernen Sie dann die Karte.

► Um eine SD/SDHC-Speicherkarte in den

Speicherkartensteckplatz des Geräts einzusetzen, schieben Sie sie in den Steckplatz, bis sie mit einem Klicken einrastet. Die Kontaktflächen der Speicherkarte müssen zur Vorderseite der Kamera zeigen.

► SD/SDHC-Speicherkarten verfügen über ein Verriegelungssystem, um versehentliches Löschen zu verhindern. Die Kamera kann jedoch nur Daten auf der Karte speichern, wenn die SD-Karte nicht gesperrt ist.

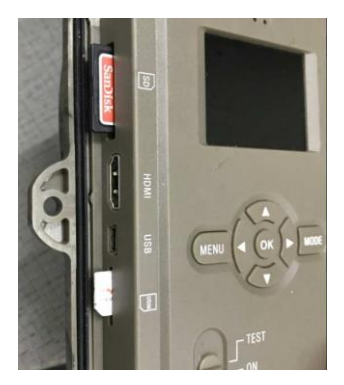

### <span id="page-8-0"></span>**Schnellstart (KEIN Versenden von Bildern)**

A. Kamera in den ON-Modus schalten

Hinweis: Kamera kommt in Standardeinstellung, so dass Sie für Testzwecke nur eine SD-Karte und Batterien einlegen müssen, um die Kamera zu testen. Einfach Kamera auf ON-Modus stellen. Das rote Licht wird für 3 mal blinken und der Bildschirm wird ausgeschaltet, dann arbeiten die Sensoren Tag und Nacht, bei Nacht gibt es kein sichtbares Blitzlicht. B. Kamera vom TEST- in den ON-Modus schalten Wenn der Benutzer benutzerdefinierte Einstellungen benötigt, schalten Sie die Kamera in den TEST-Modus, dann wird das Display eingeschaltet, drücken Sie bitte die Taste "MENU", um das Einstellungsmenü der Kamera aufzurufen.

Verwenden Sie die Navigationstasten, um die gewünschte Einstellung zu behalten, drücken Sie "OK" zur Bestätigung und speichern Sie die gewünschte Änderung, drücken Sie "MENU", um die aktuelle Seite zu verlassen.

Dann schalten Sie die Kamera vom TEST- in den ON-Modus, das rote Licht leuchtet 3 Mal auf und das Display wird ausgeschaltet, dann arbeitet die Kamera mit PIR und wenn sie nachts arbeitet, gibt es kein sichtbares Blitzlicht.

### <span id="page-9-0"></span>**Bildschirmanzeige im Modus TEST**

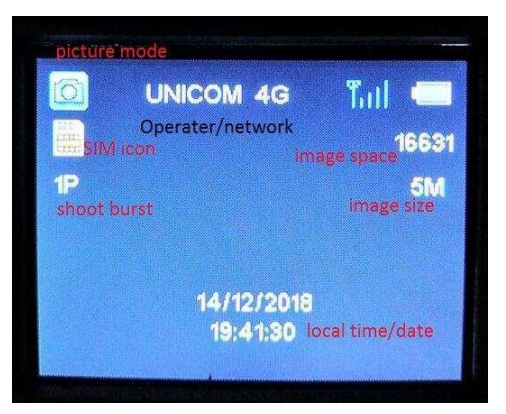

### <span id="page-9-1"></span>**Bild Aufnahme Informationen**

Bildinformation: Logo, Seriennummer, Temperatur, Längen- und Breitengrad, Mondphase und Datum/Uhrzeit

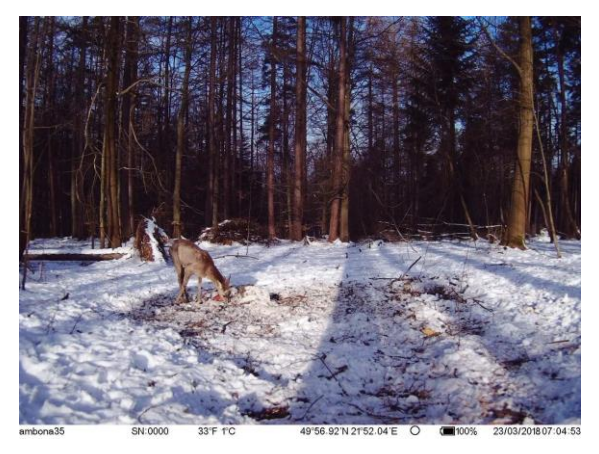

## <span id="page-10-0"></span>**Spezifikation**

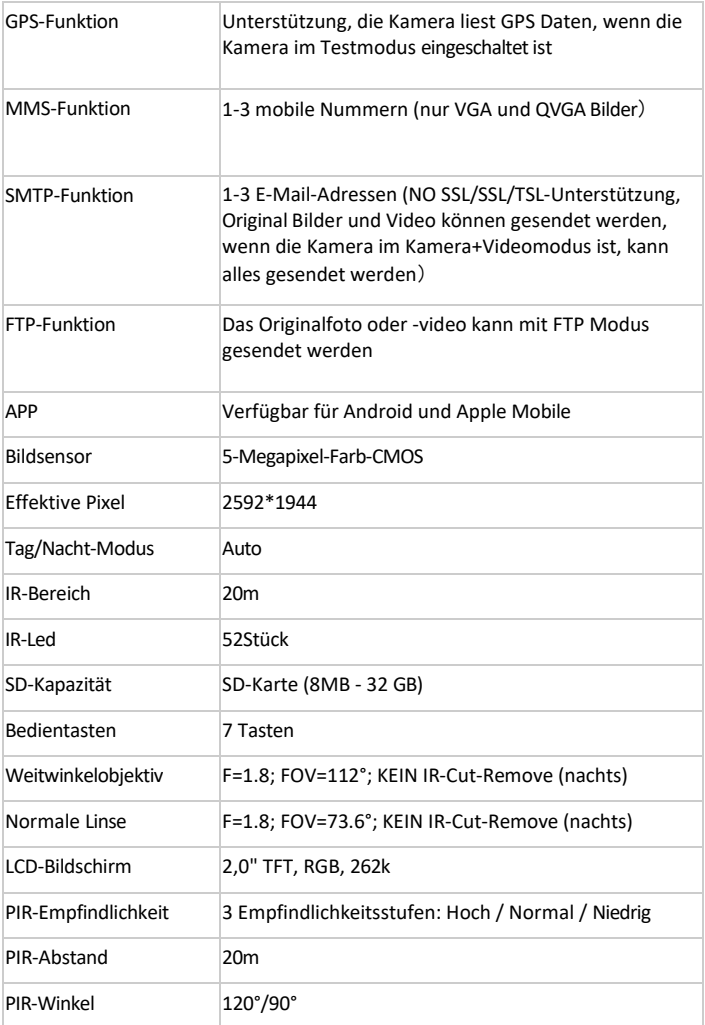

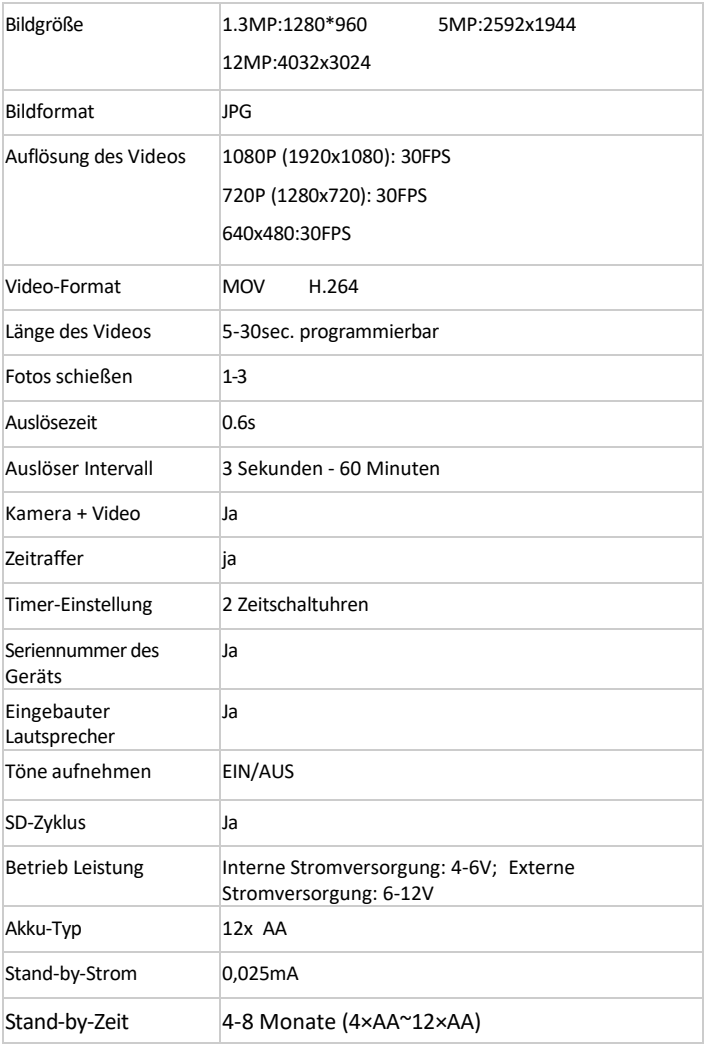

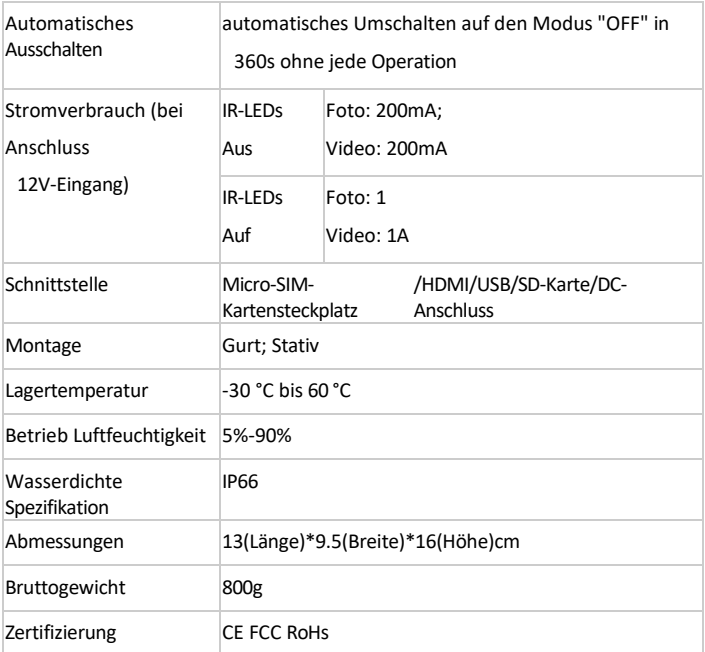

# <span id="page-12-0"></span> **MMS/Daten (SMTP/FTP) Einrichtung**

### **Teil 1.**

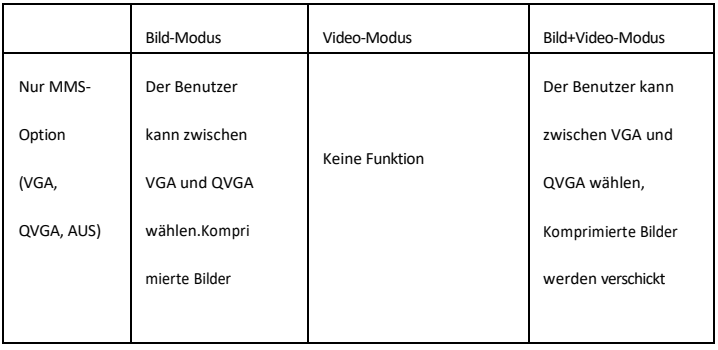

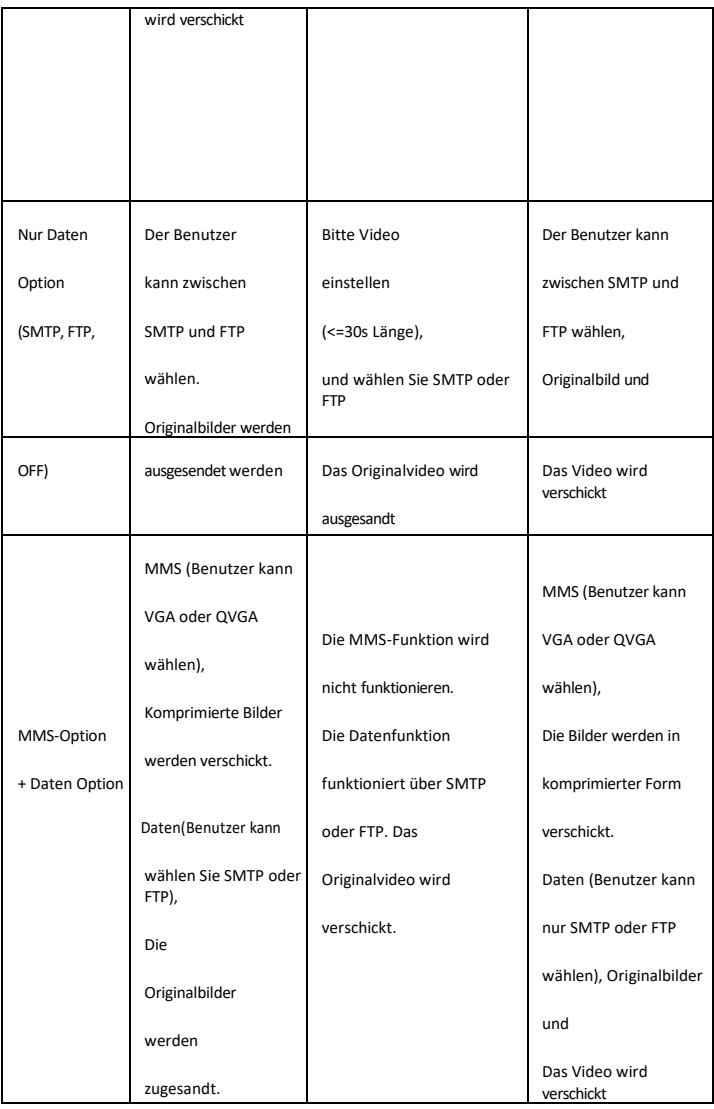

### **Anmerkung**

1. Im Kameramodus wird das aufgenommene Originalbild per E-Mail versendet, wenn der Benutzer eine Bildauflösung von 5MP und die Datenmethode zum Senden von Bildern auswählt.

2. Im Videomodus wird das Originalvideo über SMTP oder FTP versendet.

3. Im Kamera- und Videomodus können sowohl Bilder als auch Videos über Daten gesendet werden. Wenn der Benutzer die MMS-Methode wählt, werden QVGA- oder VGA-Bilder gesendet, je nach Wahl des Benutzers bei der MMS-Option. Wenn der Benutzer die Datenoption wählt, werden die Originalbilder und videos gesendet. Wenn der Benutzer zum Beispiel die Bildgröße 5MP und die Datenoption wählt: SMTP, wird das aufgenommene 5MP Bild per E-Mail verschickt.

4. Wenn Sie die Mehrfachaufnahmefunktion aktivieren, wird das zuletzt aufgenommene Bild gesendet.

5. Nach der Einrichtung über die PC-SW, wird die Kamera die Datei menu.cfg laden. Wenn der Benutzer die Handy-Nummer, die E-Mail-Adresse oder andere Daten ändern möchte, formatieren Sie bitte zuerst die SD-Karte und geben Sie sie dann über die Fernbedienung ein

13

#### **Teil 2**

4G, 3G und 2G Netzwerk können unterstützt werden, wenn die Kamera startet um das Signal zu suchen, wird das beste und stabile Signal ausgewählt. Diese Kamera erkennt den Namen des Betreibers und das aktuelle Netz von 4G, 3G und 2G automatisch. Dieser Vorgang dauert einige Minuten. Bitte vergewissern Sie sich, dass die Kamera mindestens 3 Balken anzeigt, dann können Sie die Mobilfunkfunktion nutzen.

Wenn es sich um 2G handelt, verwenden Sie bitte die MMS-Funktion. Wenn es sich um 3g handelt, verwenden Sie bitte die MMS-Funktion oder die SMTP-Funktion mit einer Bildauflösung von 1,3mp. Wenn es sich um 4G handelt, verwenden Sie bitte die MMS-Funktion oder die SMTP-Funktion mit einer Bildauflösung von 5 MP. Wenn 4 Balken mit 4G-Netzwerk auf Kamera erscheint 30s Video kann über SMTP oder FTP-Funktion gesendet werden.

# <span id="page-16-0"></span>**Übertragen von Dateien zwischen PC und Kamera**

Unabhängig davon, ob die Kamera mit Strom versorgt wird oder nicht, kann der Benutzer Dateien zwischen Computer und Kamera übertragen. Bitte verbinden Sie sie mit einem USB-Kabel. Und schalten Sie die Kamera in den Testmodus. Der Computer wird die Kamera als "Massenspeicher" erkennen. Und der Massenspeicher wird auf dem

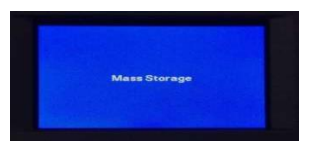

Kameradisplay angezeigt. Jetzt kann der Benutzer die

gewünschte Datei übertragen.

# <span id="page-16-1"></span>**Menü über Schaltflächen bedienen**

Hinweis: Der Benutzer kann die Mobilfunktion nicht über das Menü eingeben. Nach dem Anschließen der Stromversorgung schalten Sie die Kamera in die Position "TEST", dann wird der Bildschirm eingeschaltet, gehen Sie bitte in das MENÜ, um die auf den folgenden Seiten beschriebenen Einstellungen mit den Tasten zu bestätigen (Foto wie folgt). Im Testmodus sind die Infrarot-LEDs ausgeschaltet und das Display funktioniert. Nach Beendigung oder Überprüfung aller Einstellungen schalten Sie bitte in den ON-Modus, das rote Licht leuchtet für eine Weile.

Bitte beachten Sie: Die Kamera schaltet sich automatisch aus, wenn sie 6 Minuten lang nicht bedient wird.

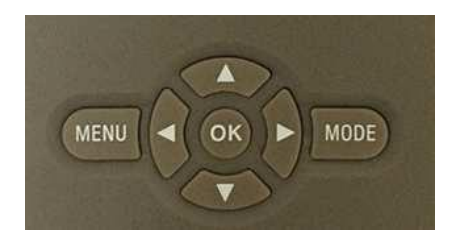

Drücken Sie die Taste , um die obere Option zu wählen. Drücken Sie die Taste Taste. um die nächste Option zu wählen.

Drücken Sie die (SHOT-Taste), um die Kamera manuell auszulösen. Es wird ein Foto oder Video aufgenommen und auf der SD-Karte gespeichert.

Drücken Sie die OK-Taste, um die Menüeinstellung zu speichern.

Drücken Sie die MODE-Taste, um den Fotomodus und den Videomodus zu wechseln und das Foto oder Video zu überprüfen; wechseln Sie die Nummer, den Buchstaben oder das Symbol, wenn Sie die mobil Nummer und die E-Mail neu einrichten.

Über das **MENÜ** auf dem Tastenfeld kann der Benutzer die Kamera so programmieren, wie er sie verwenden möchte.

#### **1. Modus**

Zur Auswahl, ob Fotos oder Videos im Bewegungserkennungsmodus oder im Zeitraffermodus aufgenommen werden sollen. Im Modus Foto + Video nimmt die Kamera zuerst ein Foto auf und beginnt dann mit der Videoaufnahme.

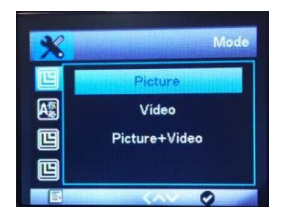

#### **2. Sprache**

Hier können Sie

Englisch/Französisch/Spanisch/Portugiesisch/Niederländisch/

Italienisch/T-Chinesisch/S-Chinesisch/Japanisch als

Menüsprache einstellen. Wenden Sie sich an den Hersteller,

wenn Sie eine neue Sprache hinzufügen möchten.

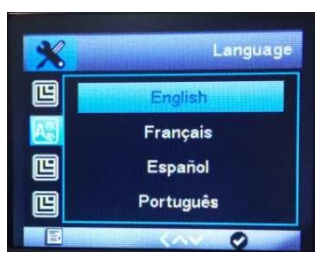

#### **3. Bildgröße**

Wählen Sie eine Fotogröße: 1,3 MP, 5 MP (voreingestellt) oder 12 MP.Je größer die Dateigröße, desto detaillierter das Bild. Allerdings ist die maximale Anzahl von hochauflösenden Bildern, die auf der Speicherkarte gespeichert werden können, viel geringer.

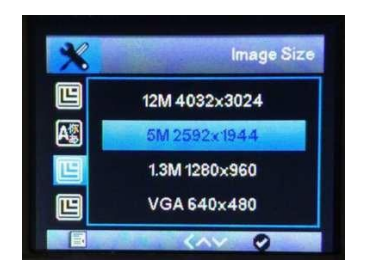

#### **4. Auflösung des Videos**

Wählen Sie die Bildschirmauflösung: 1920 × 1080, 1280 × 720, 640 × 480. Je höher die Auflösung, desto eher wird die Kapazitätsgrenze der Speicherkarte erreicht.

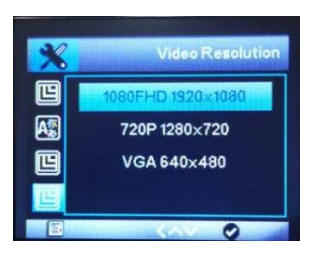

#### **5. Datum und Uhrzeit**

Die Kamera liest Uhrzeit und Datum nach Auswahl der Zeitzone. Sie werden auf den Fotos und Videos, die die Kamera aufnimmt, angezeigt.

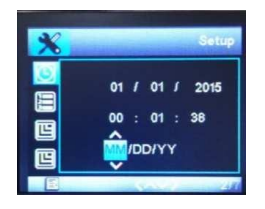

#### **6. Schießen Nr.**

Wählen Sie die Anzahl der Fotos aus, die nacheinander aufgenommen werden sollen, wenn die Kamera im Foto- oder Kamera+Video-Modus aktiviert wird. Zusätzlich zum Einzelaufnahmemodus (1 Foto) können Sie auch "2 Fotos" oder "3 Fotos" aufnehmen.

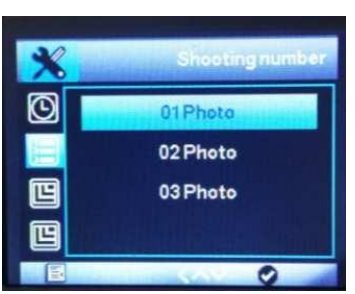

#### **7. Länge des Videos**

Wählen Sie mit den Aufwärts-/Abwärtstasten die Länge der Videoaufzeichnung (zwischen 5-30 Sekunden), die bei aktivierter Videoaufzeichnung erfolgen soll. Je länger die gewählte Aufnahmedauer ist, desto kürzer ist die Betriebszeit.

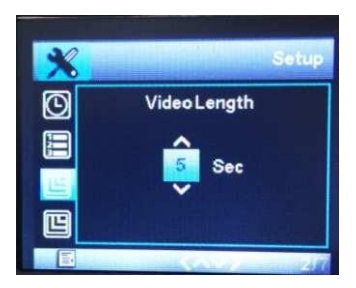

#### **8. Intervall**

Verwenden Sie die obere/untere Steuertaste, um den Mindestzeitraum (zwischen 3 Sekunden und 60 Minuten) auszuwählen, in dem die Kamera keine Bilder oder Videos aufnimmt. Dadurch wird verhindert, dass die Speicherkarte mit zu vielen Aufnahmen desselben Ereignisses gefüllt wird. Der Benutzer kann zwischen 3 Sekunden und 60 Minuten wählen.

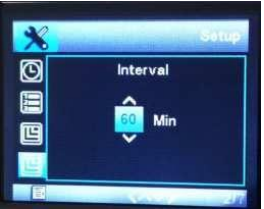

#### **9. PIR-Empfindlichkeit**

Wählen Sie "Hoch" für Innenbereiche und Umgebungen mit geringen Störungen, wie z. B. Äste, die im Wind wehen. Wählen Sie "Mittel" für Außenbereiche und Umgebungen mit normalen Störungen, und wählen Sie "Niedrig" für Umgebungen

mit einem hohen Störungsgrad, zu heißem und zu kaltem Wetter enthalten.

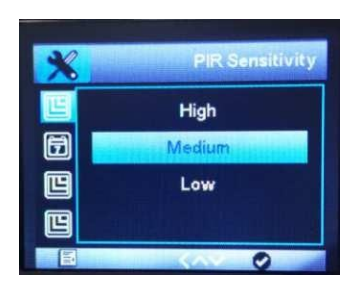

#### **10. Datumsstempel**

Hier kann der Benutzer wählen, ob er Fotos/Videos mit einem Zeitstempel speichern möchte oder nicht, und er kann wählen, ob der Stempel aus Zeit und Datum oder nur aus dem Datum

bestehen soll.

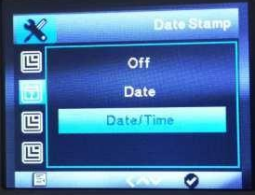

#### **11. Zeitschaltuhr 1 und Zeitschaltuhr 2**

Wählen Sie "Ein", wenn die Kamera nur während einer bestimmten Zeitspanne aktiv sein soll. Im Untermenü kann der Benutzer die Start- und Endzeit für den PIR-Modus und den Zeitraffermodus einstellen

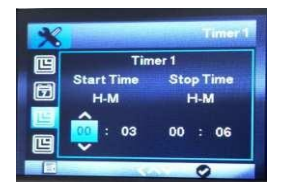

Drücken Sie die Auf-/Ab-Tasten, um die Stunde für den Beginn der aktiven Phase einzustellen. Wechseln Sie dann mit der rechten Taste zum nächsten Feld. Drücken Sie die Auf-/Ab-Tasten, um die Minuten für den Beginn der aktiven Phase einzustellen.

Die hier vorgenommenen Einstellungen gelten für jeden Tag. Außerhalb der aktiven Phase nimmt die Kamera keine Bilder auf. Bestätigen Sie die Benutzerauswahl mit der OK-Taste. Drücken Sie anschließend die MENU-Taste, um dieses Untermenü zu schließen.

#### **12. Passwort-Einstellung**

Wählen Sie "Ein", wenn Sie die Kamera mit einem Passwort vor unerwünschtem Zugriff schützen möchten. Im folgenden Bildschirmmenü kann der Benutzer eine 4-stellige Kombination festlegen:

Drücken Sie die Auf-/Ab-Tasten, um die erste Ziffer zwischen 0-9 auszuwählen. Wechseln Sie dann mit der rechten Taste zum nächsten Feld. Drücken Sie die Auf-/Ab-Tasten, um die zweite Ziffer zwischen 0-9 auszuwählen. Bestätigen Sie die Benutzerauswahl mit der OK-Taste. Drücken Sie anschließend die MENU-Taste, um dieses Untermenü zu schließen.

Kombination muss nun jedes Mal eingegeben werden, wenn die Kamera in den TEST-Modus geschaltet wird. Wenn Sie die Zahlenkombination vergessen haben, fragen Sie bitte den Lieferanten nach Firmware, um sie auf die

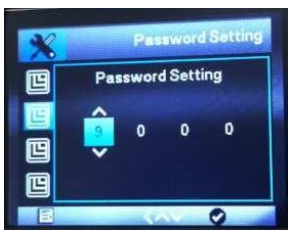

Werkseinstellungen zurückzusetzen.

#### **13. Seriennummer.**

Wählen Sie "Ein", wenn Sie eine Seriennummer zur Einstufung der Kamera verwenden möchten. Im folgenden Bildschirmmenü kann der Benutzer eine 4-stellige Kombination einstellen:

Drücken Sie die Auf-/Ab-Tasten, um die erste Ziffer zwischen 0-9 auszuwählen.

Wechseln Sie dann mit der rechten Taste zum nächsten Feld.

Drücken Sie die Auf-/Ab-Tasten, um die zweite Ziffer zwischen 0- 9 auszuwählen.

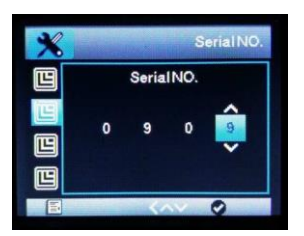

#### **14. Zeitraffer**

Mit dieser Funktion nimmt die Kamera automatisch Bilder in einstellbaren Intervallen auf. Das ist nützlich, wenn man z.B. das Blühen von Pflanzen oder anderes beobachten möchte. Wenn der Benutzer "Ein" mit der OK-Taste bestätigt, kann er das gewünschte Zeitintervall in dem nun einstellen. Die Zeitraffer Funktion funktioniert nicht im PIR Modus.

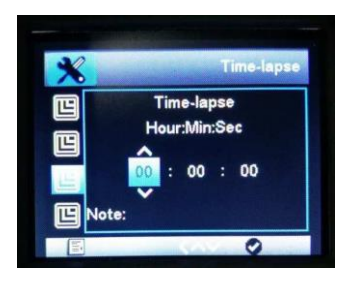

Drücken Sie die obere/untere Steuertaste, um die Stunde des gewünschten Zeitintervalls einzustellen, und wechseln Sie dann mit der rechten Steuertaste zum nächsten Feld "Min". Drücken Sie die Auf-/Ab-Tasten, um die Minuten des gewünschten Zeitintervalls einzustellen. Wechseln Sie dann mit der rechten Taste zum nächsten Feld, "Sec". Drücken Sie die Auf-/Ab-Tasten, um die Sekunden des gewünschten Zeitintervalls einzustellen. Bestätigen Sie die Benutzerauswahl mit der OK-Taste. Drücken Sie anschließend die MENU-Taste, um dieses Untermenü zu schließen.

#### **15. Name der Organisation**

Die Standardeinstellung ist Aus. Der Benutzer kann das Logo oder die Beschriftung auf dem von der Kamera aufgenommenen Foto einrichten.

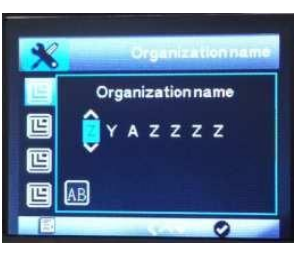

#### **16. SD-Zyklus**

Die Standardeinstellung ist AUS. Wenn der Benutzer diese Funktion einschaltet, werden die Bilder oder Videos, die zu Beginn aufgenommen wurden, gelöscht.

Zum Beispiel: Bild 1, Bild 2cd, Bild 3, Video 4<sup>th</sup>, Bild 5<sup>th</sup>, Bild 6<sup>th</sup>, Bild 7<sup>th</sup>, Video 8<sup>th,</sup> ...... Vollständige Karte Bild 1<sup>st</sup> wird gelöscht, dann Bild 2cd, dann Bild 3<sup>rd</sup>. Bitte beachten Sie, wenn der Benutzer einige Dateien sperrt, werden die gesperrten Dateien nicht automatisch gelöscht.

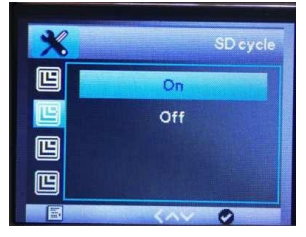

#### **17. MMS-Option**

Wählen Sie entweder VGA=640x480 oder QVGA=320x240, um die Auflösung des Bildes festzulegen, das an den Benutzer gesendet werden soll.

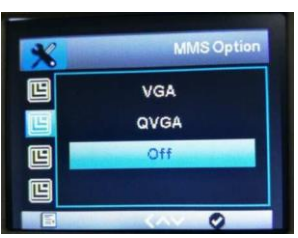

#### **18. Rufnummer**

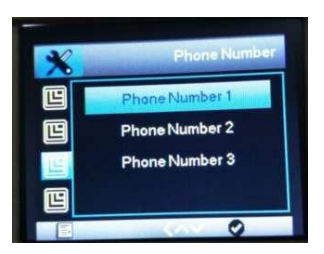

#### **19. Daten Option**

### **Rufen Sie das Untermenü (Data Option) auf. Dort finden Sie SMTP/FTP Server/OFF**

1) SMTP (E-Mail): Wählen Sie das SMTP. Das Bild/Video wird an das E-Mail-Postfach des Benutzers gesendet. Der Benutzer kann im Untermenü GPRS-Setup 3 E-Mail-Postfächer eingeben.

2) FTP (File Transfer Protocol): Wählen Sie das FTP-Bild/Video, das an den Netzwerkspeicher gesendet werden soll. Der Benutzer kann die Bild/Video über das FTP-Konto des Benutzers. Bevor Sie diese Funktion nutzen können, müssen Sie ein FTP-Konto vor Ort registrieren.

3) OFF sind sowohl SMTP als auch FTP geschlossen.

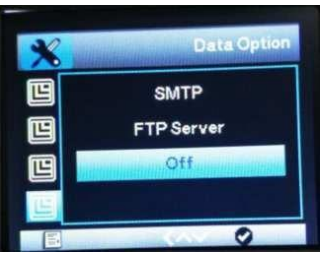

#### **20. E-Mail des Empfängers**

Es sind drei E-Mail-Adressen verfügbar. Das bedeutet, dass die Kameras Bilder/Videos an die 3 E-Mail-Boxen gleichzeitig senden

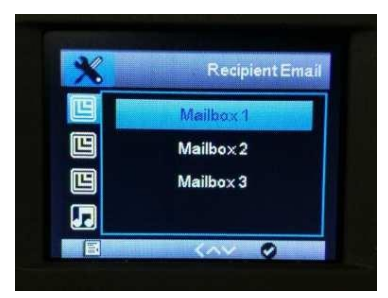

werden.

#### **21. FTP-Server**

Der Benutzer muss ein FTP-Konto vor Ort registrieren und kann dann einen besseren Service genießen. Normalerweise ist das FTP-Konto wiederaufladbar. Die Bilder und Videos werden an

das FTP-Konto des Benutzers gesendet, sobald sie in der freien Natur aufgenommen wurden. Der Benutzer kann im FTP-Konto des Benutzers browsen. Das FTP-Konto kann sowohl mit dem Smartphone als auch mit dem Computer angemeldet werden.

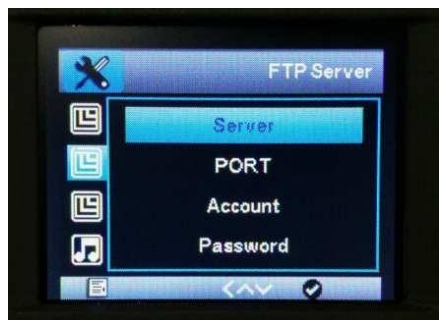

#### **22. SMS-Kontrollintervall**

Geben Sie im Untermenü Ein die Intervallzeit ein. Die Kamera wird in jedem Intervall aufgeweckt und empfängt SMS-Befehle. Die Anweisung kann über die APP erfolgen. Nachdem die Kamera per SMS aufgeweckt wurde, bleibt sie 6 Minuten lang wach. Das kürzeste SMS-Kontrollintervall beträgt 10 Minuten. Wenn Sie die Kamera einschalten möchten, löschen Sie bitte die Datei menu.cfg von der SD Karte.

Zum Beispiel: SMS-Kontrollintervall 30 Minuten. Die Kamera wird alle 30 Minuten eine SMS-Anweisung erhalten. Bitte beachten Sie, dass die Kamera nicht immer aufwacht, damit sie Strom sparen kann.

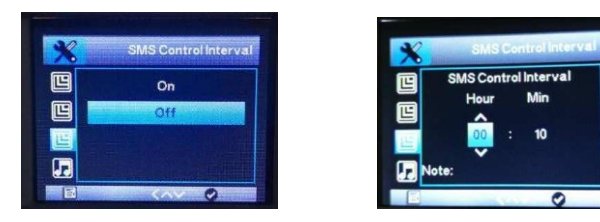

#### **23. Audio aufnehmen**

Wenn Sie diese Funktion aktivieren, können Sie während

der Videoaufzeichnung Ton aufnehmen.

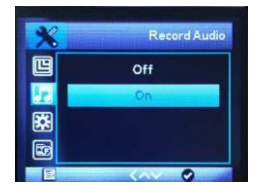

#### **24. GPS-Schalter**

Schalten Sie die GPS-Funktion ein/aus.

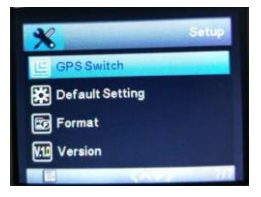

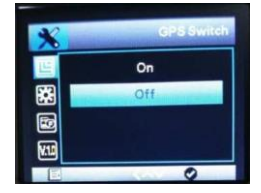

#### **25. Standardeinstellungen**

Wenn der Benutzer den Menüpunkt "Ja" auswählt und die OK-

Taste drückt, werden alle zuvor vorgenommenen

Kameraeinstellungen einschließlich des Passworts gelöscht und

die Werkseinstellungen wiederhergestellt.

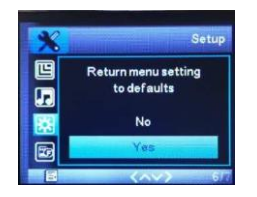

#### **26. Format**

Beim Formatieren der Speicherkarte werden alle darauf befindlichen Daten, einschließlich der gesperrten Bilder, endgültig gelöscht. Sie sollten zuerst die Speicherkarte

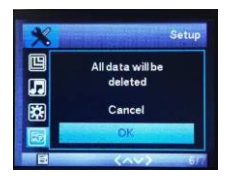

formatieren. Wählen Sie "Ja" mit der OK-Taste und bestätigen Sie die nach der Aufforderung mit der Schaltfläche OK. Der Formatierungsvorgang beginnt. Während die Karte formatiert wird, erscheint die Meldung "Bitte warten".

#### **27. Version**

Überprüfen Sie die Versionsnummer der Kamera. Das wird dem

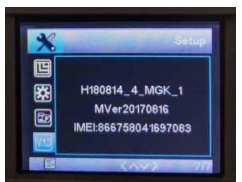

Hersteller helfen, den Grund für das Problem mit der Kamera herauszufinden.

### <span id="page-32-0"></span>**So richten Sie die Funktion zum Senden von Bildern über PC ein**

Legen Sie die CD in den Windows-Computer ein und überprüfen Sie sie.

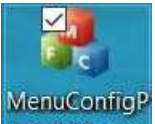

MenuConfigPlus.exe US 4.14 vexe , die hauptsächlich dazu dient, die Kamera so einzustellen, dass sie Bilder aussendet. Bitte kopieren Sie sie auf den Computer.

Doppelklicken Sie darauf, um die SW zu öffnen. Die Startseite erscheint wie unten, bitte gehen Sie zu "MMS/4G", wie unten markiert. Die übrigen Optionen sind dieselben wie im Untermenü oben. Die Startseite dient hauptsächlich der Einrichtung der Grundfunktionen, die MMS/4G-Seite dient der Einrichtung des Bildversands.

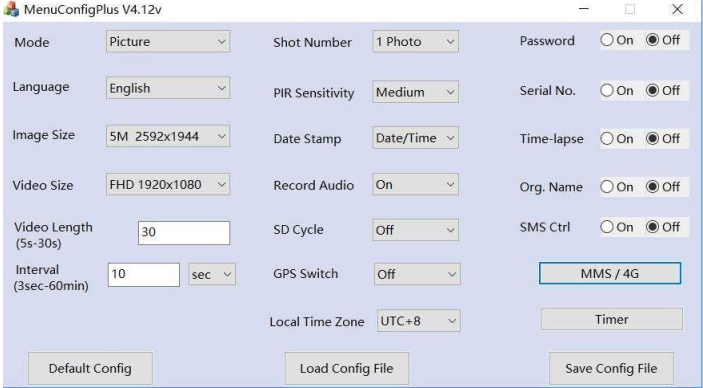

#### **MMS EINRICHTEN**

Modus: Automatisch, es gibt Standard-Länder- und Betreiberinformationen zur Auswahl.

- 1. MMS-Option: VGA; Daten-Option: AUS
- 2. Land und Betreiber der Micro-SIM-Karte auswählen
- 3. Füllen Sie die Mobile ID aus, wenn der Benutzer ein MMS-Bild über sein Handy verschickt.
- 4. Klicken Sie auf die Schaltfläche "OK", um die Einstellungen zu speichern und zur Startseite zurückzukehren (siehe Abbildung oben).
- 5. Wählen Sie die lokale Zeitzone und andere Einstellungen.
- 6. Klicken Sie auf "Save Config File" und speichern Sie die Datei als menu.cfg auf der SD-Karte.

7. Legen Sie die SD-Karte in die Kamera ein, schalten Sie die Kamera von OFF auf Test, die Kamera liest die Einstellungen automatisch.

#### Anmerkung:

Wenn es keinen Bezug zu Standardland und -betreiber zur Auswahl gibt. Bitte Modus:Manuell, kontaktieren Sie den Betreiber der Micro-SIM-Karte, um MMS APN, Konto, Passwort, MMSC, IP und Port Informationen zu erhalten. Geben Sie dann die Handy-ID ein. Klicken Sie auf OK, um die Einstellung zu speichern.

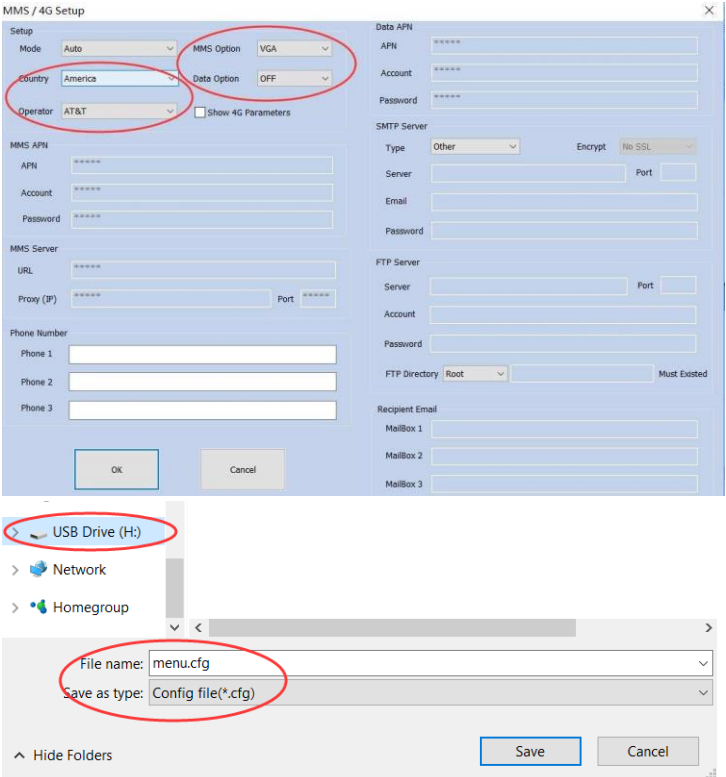

#### **E-Mail SETUP**

E-Mail versendet Originalbilder per Datenübertragung, die Bilder werden vom SMTP-Server an die Empfänger-E-Mail gesendet.

Modus: Auto, es gibt eine Standard-Bedienerinformation zur Auswahl.

- 1. MMS-Option: AUSDaten Option: SMTPWählen Sie das Land und den Betreiber der Micro-SIM-Karte.
- 2. Wählen Sie den Standard-SMTP-Server oder geben Sie ihn manuell ein.
- 3. Geben Sie die E-Mail-ID des Empfängers ein.
- 4. Klicken Sie auf die Schaltfläche "OK", um die Einstellungen zu speichern und zur Startseite zurückzukehren.
- 5. Wählen Sie die lokale Zeitzone und andere Einstellungen.
- 6. Klicken Sie auf "Save Config File" und speichern Sie die Datei als menu.cfg auf der SD-Karte.

os i

7. Legen Sie die SD-Karte in die Kamera ein, schalten Sie die

Kamera von OFF auf Test, die Kamera liest die Einstellungen automatisch.

PS. Wenn Sie den Gmail SMTP-Server wählen, generieren Sie bitte das APP-Passwort und geben Sie dann das Gmail APP-Passwort ein.

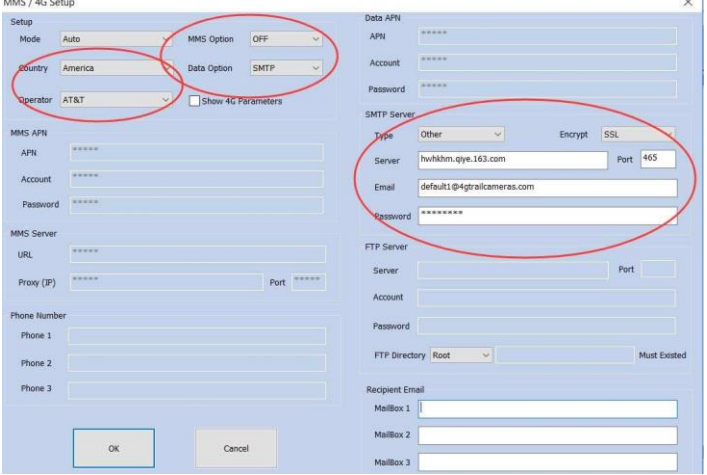

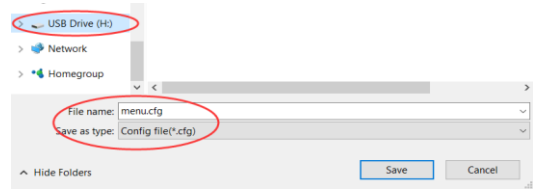

#### Anmerkung:

1. Wenn es keinen Bezug zu Standardland und -betreiber zur Auswahl gibt. Bitte Modus: Manuell, kontaktieren Sie den Betreiber der Micro-SIM-Karte, um Internet-APN, Konto- und Passwortinformationen zu erhalten. Wählen Sie dann den Standard-SMTP-Server und geben Sie die Handy-Nummer ein. Klicken Sie auf OK, um die Einstellung zu speichern.

2. Wenn Sie Gmail, Hotmail oder einen anderen SMTP-Server verwenden, überprüfen Sie bitte die folgenden Punkte:

- Bitte beachten Sie, dass der E-Mail-SMTP-Server des Nutzers eingeschaltet ist.
- Beim Versenden von E-Mails sollte keine Code Verifizierung erforderlich sein
- Bitte nehmen Sie die Empfänger-E-Mails auf die Anti Spam Liste.
- Dies erlaubt eine weniger sichere Anmeldemethode.
- einige E-Mails haben ein Passwort von Dritten (z.B. APP),
- Bitte geben Sie es in das E-Mail-Passwort ein.

#### **FTP-EINRICHTUNG**

Das FTP-Konto dient zum Empfangen und Speichern von Dateien. Die FTP-Funktion der Kamera funktioniert wie ein FTP-Benutzer, der sich bei seinem FTP-Konto anmeldet und Dateien über Datendienst versendet. Es ist ein schnellerer Weg, Dateien zu versenden als SMTP. Der Benutzer kann Dateien auch über FTP APP überprüfen.

Modus: Auto, es gibt Standard-Länder- und

Betreiberinformationen zur Auswahl.

- 1. MMS-Option: AUS; Datenoption: FTP
- 2. Land und Betreiber der Micro-SIM-Karte auswählen
- 3. Geben Sie die Daten des FTP-Benutzerkontos ein (Server, Port, Konto und Passwort)
- 4. Klicken Sie auf die Schaltfläche "OK", um die Einstellungen zu speichern und zur Startseite zurückzukehren.
- 5. wählen Sie die lokale Zeitzone und andere Einstellungen.
- 6. Klicken Sie auf "Save Config File" und speichern Sie die Datei als menu.cfg auf der SD-Karte.

7. Legen Sie die SD-Karte in die Kamera ein, schalten Sie die Kamera von OFF auf Test, die Kamera liest die Einstellungen automatisch.

Anmerkung: 1. Wenn es keinen Bezug zu Standardland und -betreiber zur Auswahl gibt. Bitte Modus: Manuell, kontaktieren Sie den Betreiber der Micro-SIM-Karte, um Internet-APN, Konto- und Passwortinformationen zu erhalten. Geben Sie dann die FTP-Kontodaten ein. Klicken Sie auf OK, um die Einstellung zu speichern.

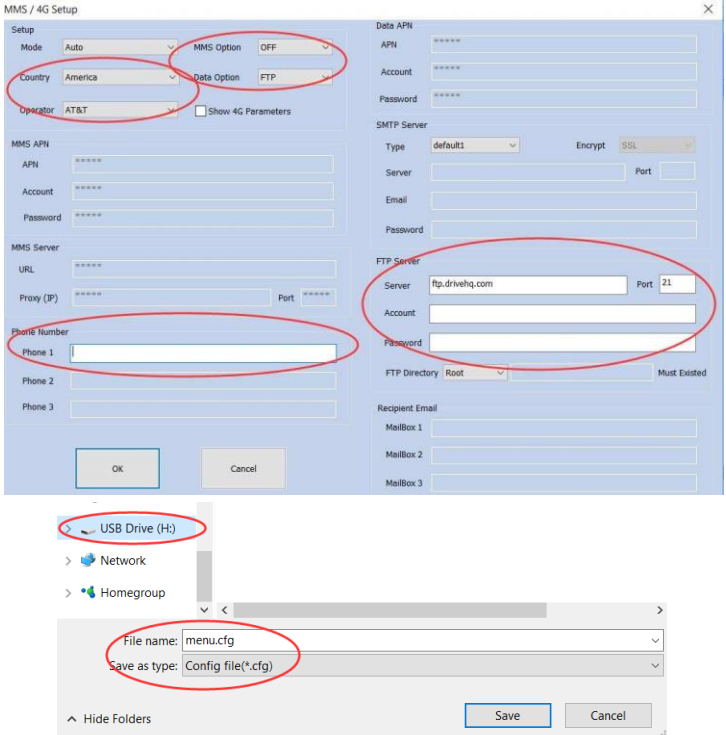

Hinweis: Der Benutzer kann Telefon 1 eingeben, um eine FTP-

SMS-Benachrichtigung zu erhalten. Es wird wie unten

sent ftp file 170101-001514-100ME DIA-IMG\_0028.JPG

beschrieben funktionieren:

Es gibt einen kostenlosen FTP-Dienst, der Benutzer kann ein kostenloses Konto (1G) beantragen,

Bitte überprüfen Sie diesen Link

[https://www.drivehq.com/secure/freeSignup.aspx](http://www.drivehq.com/secure/freeSignup.aspx)

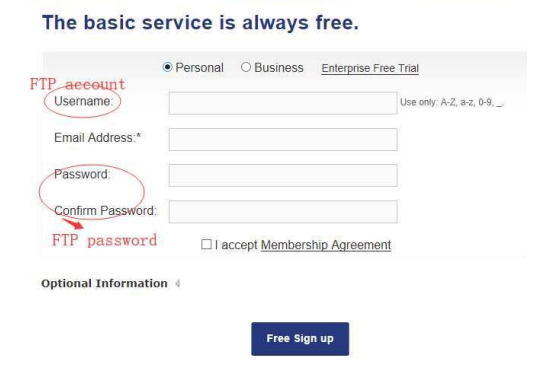

Server: ftp.drivehq.com IP: 66.220.9.51 Port: 21 Der

Benutzer kann auch die DriveHQ APP nutzen, um

Bilder/Videos abzurufen.

<span id="page-39-0"></span>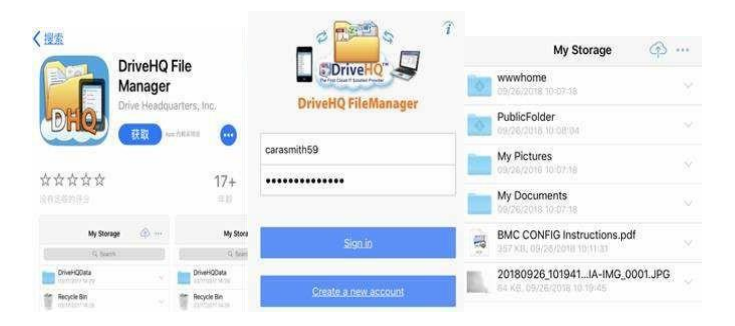

### **Senden eines Bildes im Modus TEST**

Nachdem die Kamera die SD-Karte und die SIM-Karte gelesen hat, werden Signal- und Bildspeicher auf dem Display angezeigt. Nachdem die Kamera die menu.cfg gelesen hat, wird die Einstellung über das Menü angezeigt. Wenn Sie die Modustaste drücken, gibt es drei Modi (Bild/Video/Rückblick). Vergewissern Sie sich, dass auf dem Display ein Bild angezeigt wird, und drücken Sie dann die Taste (SHOT), um manuell eine Aufnahme zu machen, dann wird der Sendevorgang automatisch gestartet.

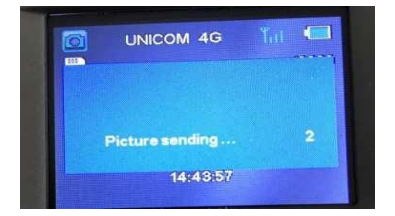

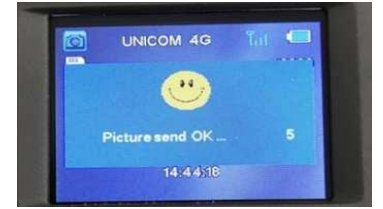

<span id="page-40-0"></span>**Ändern Sie die Einstellungen nach dem Lesen von menu.cfg** Bitte formatieren Sie die SD-Karte zuerst über das Untermenü. Wenn Sie die Bildauflösung von 5mp auf 12mp ändern möchten, verwenden Sie bitte das Untermenü (zwischen 5mp und 12mp) und drücken Sie dann "OK", um die Änderung zu speichern.

Wenn Sie die Handy-Nummer oder die E-Mail-Adresse des Empfängers ändern möchten, verwenden Sie bitte die Taste "MODE", mit der Sie die Nummer, den Buchstaben oder das Symbol bei der Neueinrichtung der Handy-Nummer und der E-Mail ändern können. Drücken Sie 'OK', um die Änderung zu speichern. Der wichtigste Punkt ist das Löschen menu.cfg. Wenn die menu.cfg auf der Karte ist, wird die Kamera die neue Einstellung nicht lesen, egal was der Benutzer ändert.

#### **FAQ-Liste**

A. Die Kamera kann kein kleines Tier erkennen. Lösung: Bitte verwenden Sie eine hohe PIR-Empfindlichkeit.

A. Es scheint, dass die Kamera eine viel langsamere Auslösegeschwindigkeit hat. Lösung: Wenn Sie die Standardeinstellung verwenden, um die Auslösegeschwindigkeit zu testen oder mit anderen Kameras zu vergleichen, verwenden Sie bitte eine hohe PIR-Empfindlichkeit.

C. Die Kamera kann die SIM-Karte nicht erkennen.

Lösung: Bitte überprüfen Sie, ob die SIM-Karte mit einer PIN-Sperre versehen ist. Wenn ja, löschen Sie bitte die Sperre. Wenn die Leistung niedrig ist, kann die SIM-Karte auch nicht erkannt werden.

D. Nach dem Einlegen der SIM-Karte ist kein Signalbalken zu sehen. Lösung: Bitte überprüfen Sie die Batterieleistung ist genug oder nicht, bei der Suche nach Signal, Kamera brauchen höhere Leistung. Und Überprüfen Sie bitte 4G Antenne Platzierung.

E. Nach dem Einrichten der menu.cfg und dem Umschalten der Kamera vom OFF- in den ON-Modus kommt kein Bild an.

Lösung: Bitte schalten Sie die Kamera zuerst vom OFF- in den TEST-Modus, dann wird die Kamera die menu.cfg lesen, nachdem die Kamera die SIM-Karte erkannt hat.

Karte und erhalten 3 oder 4 Signal bar und Betreiber, dann schalten Sie bitte auf ON-Modus.

- F. Bei zu kaltem Wetter verwenden Sie bitte eine niedrige PIR-Empfindlichkeit, wenn die Temperatur nahe bei 37℃ liegt, verwenden Sie bitte eine hohe PIR-Empfindlichkeit.
- G. Wenn Sie das Senden von Bildern im Testmodus testen, vergewissern Sie sich bitte, dass das Signal 3 oder 4 Balken beträgt.
- H. Wenn Sie die Kamera an die Stromversorgung anschließen, blinkt die rote LED und der Bildschirm lässt sich nicht einschalten. Bitte lassen Sie die Kamera ca. 2 Minuten lang aufladen, ersetzen Sie dann die AA-Batterien oder schließen Sie den Stecker aus und schließen Sie ihn an die Gleichstromversorgung an. Der Kondensator muss vor dem Betrieb aufgeladen werden, wenn er ohne Strom ist.
- I. Wenn Sie die MMS-Funktion verwenden und auf dem Display die Meldung "Senden OK" erscheint, wenn Sie die

Taste drücken, aber das Mobiltelefon kein MMS-Bild empfangen kann, überprüfen Sie bitte, ob der Speicherplatz auf dem Mobiltelefon ausreicht, um Bilder zu empfangen, und überprüfen Sie, ob die Antiviren-Software das Bild blockiert.

- J. Wenn bei Verwendung der E-Mail-Funktion nach Drücken der Taste $\blacktriangleright$  auf dem Display die Meldung "Send ok'' erscheint, aber die E-Mail-Quittung nicht empfangen werden kann, überprüfen Sie bitte den Spam auf dem Web-E-Mail-Server.
- K. Wenn die Kamera von ON auf TEST geschaltet wird, kann das Display nicht eingeschaltet werden. Wenn die Kamera einen Sendevorgang durchläuft, wird das Display nach Abschluss dieses Vorgangs eingeschaltet. Oder der Benutzer kann die Kamera von ON auf OFF und dann Test, wird der Sendevorgang gestoppt.

#### <span id="page-43-0"></span>**Unterstützung nach dem Verkauf**

Sollten Sie bei der Nutzung auf Schwierigkeiten stoßen, senden Sie bitte eine E-Mail a[n support@balever.com.](mailto:support@balever.com) Und geben Sie bitte an, in welchem Land Sie sich befinden? Welchen Anbieter nutzen Sie? Benötigen Sie die MMS- oder E-Mail-Funktion? Wie viele Signalbalken zeigt die Kamera an?

#### Skype: carasmith59 Wechat: carasmith59

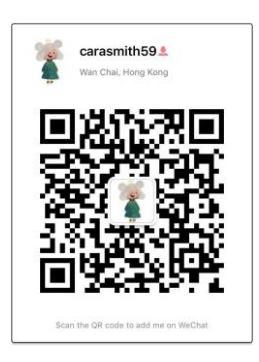